Limit Framework requisitions can be created in the TSUS Marketplace <u>for Non-Catalog</u> <u>SERVICES orders only.</u>

#### Step 1: Click on Non-Catalog item.

| n Home                | THE TEXAS<br>STATE<br>UNIVERSITY<br>SYSTEM TSUS Marketplace                                                                                                    |                                         |                                        |                                              | Judi Nichol:                                  |
|-----------------------|----------------------------------------------------------------------------------------------------|-----------------------------------------|----------------------------------------|----------------------------------------------|-----------------------------------------------|
| 📜 Shop                | 🐂 Shop > Shopping > Shopping Home 🔻 > Home/Shop                                                                                                    |                                         |                                        |                                              |                                               |
| 🔁 Orders              |                                                                                                    | Shop Everything                         | ~                                      |                                              | Go                                            |
| 💋 Contracts           | Welcome to the TEUS Merilate level                                                                                                    | Go to: advanced search   favorites   fo | <sup>orms   n</sup>   non-catalog item | Br 1 rs   categories   contra                | acts   chemicals                              |
| 血 Accounts<br>Payable | Welcome to the TSUS Marketplace!<br>www.txstate.edu/gao/purchasing/                                                                                                    |                                         | C<br>M                                 | Thermo Fisher<br>SCIENTIFIC<br>formerly Life | o<br>Airgas                                   |
| Suppliers             | STAPLES                                                                                                    | Possible Missions-HUB                   |                                        | Science Lab Supplies                         | Airgas/ Cuevas HUB                            |
| 🙀 Sourcing            | Need a new office chair?                                                                                                    | ✓ Technology                            |                                        |                                              |                                               |
| Administer            | You can now schedule a day and time to demo chairs from<br>Staples to help with your decision making. A showroom of chairs<br>has been set up in JCK 512. Please contact our front office at<br>5-2521 to schedule a day and time to demo the chairs. | C<br>DCLL<br>Dell/Summus HUB            | Printers-HUB                           | C<br>B:H<br>Photography Equip & Supplies     | ک<br>میر میلان<br>HUB                         |
| Administer            |                                                                                                    | Grayba <sup>Ø</sup>                     | ANIXTER                                | ۲<br>ش<br>Apple                              | GT Distributors, INC<br>GT Distributers, Inc. |
|                       |                                                                                                    |                                         |                                        |                                              |                                               |

A pop-up screen will appear titled **Non-Catalog Item**.

- **Step 2:** Enter Supplier- This is an active search field. Begin typing the name and the vendor will appear below. Select the vendor. If you do not see the vendor, contact purchasing to have the vendor **activated** for shopping. Once it has been activated, start from Step 2 and proceed forward.
- **Step 2A:** Enter a description in **Product Description**.
- Step 2B: Leave Catalog No. blank.
- Step 2C: Enter one (1) in the Quantity.
- Step 2D: Enter the amount to be paid for the first line in Price Estimate.
- **Step 2E:** Select **EA** as an option under **Packaging.**
- **Step 2F:** If you are adding another item select **Save and Add Another**.
- **Step 2G:** If you are only ordering one item, click **Save and Close** when complete.

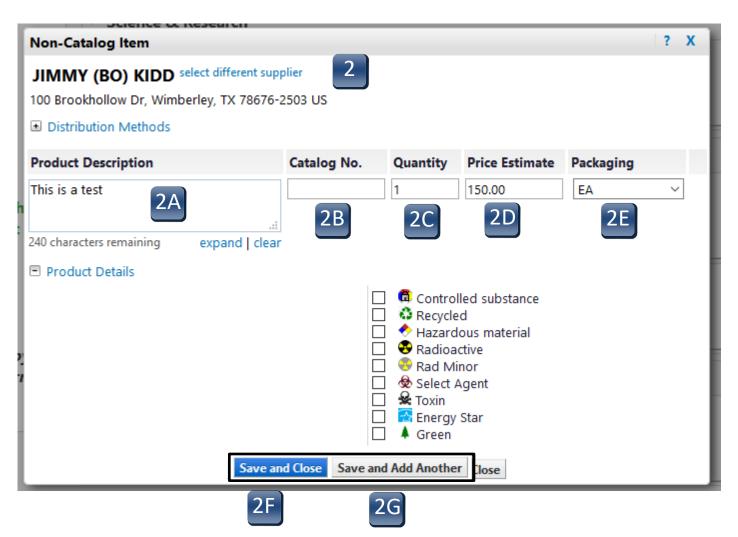

- Step 3: On the left-hand menu ribbon, chick on the Shop icon, then choose the My Carts and Orders option and choose the Open My Active Shopping Cart option. This will list all your active shopping carts. Choose the one from which you want to create a limit framework requisition.
- Step 3A: Before clicking Proceed to Checkout, check to see if there is a contract associated with the entity. Click on Choose Contract. A screen will pop-up with possible matches. Make sure you select the correct contract if there is one and click on OK. If there is not a contract, select No Contract and click on OK. If you have selected an incorrect contract, you can click on Change Contract to make changes. Do this for each line.

| 📜 Shop                                                                 | Shop              |                                                              |                                                                                                    |
|------------------------------------------------------------------------|-------------------|--------------------------------------------------------------|----------------------------------------------------------------------------------------------------|
| 4                                                                      | Shopping          | My Carts and Orders                                          |                                                                                                    |
| 🔂 Orders                                                               | 3                 | Open My Active Shopping Cart                                 |                                                                                                    |
| _                                                                      | My Carts and Or   | View Carts                                                   |                                                                                                    |
| 📝 Contracts                                                            | Admin             | View My Orders (Last 90 Days)                                |                                                                                                    |
| 🚓 Accounts                                                             |                   |                                                              |                                                                                                    |
|                                                                        |                   | •                                                            |                                                                                                    |
| Shopping Cart for Judi Nicholson<br>Name this cart: 2019-11-26 jn11 01 |                   | () Continue Shopping                                         | 2 (tem(s) for a total of <b>200.00</b> USD<br>Subtratia: 200.0 USD<br>estimated tax, shipping & handling: 0.00 USD |
|                                                                        |                   |                                                              | Proceed to Checkout Or Assign Cart                                                                                 |
| Have you made changes? Update                                          | e                 | Help Add Non-Catalog Item Empty Cart Create New Cart         | erform an action on (0 items selected)  Select All                                                                 |
| Jimmy (Bo) Kidd more info                                              |                   |                                                              | Add Non-Catalog Item                                                                                               |
| Product Description                                                    |                   |                                                              | Unit Price Quantity Total  100.00 1 100.00                                                                         |
| Contract 3A scted choo                                                 | Jimmy (Bo) Kido   | more info                                                    | EA Shipping 0.00 USD                                                                                               |
| Commodity Co                                                           | Product Descript  | tion                                                         | Update Handling 0.00 USD                                                                                           |
|                                                                        | Test              |                                                              | More Actions 💌                                                                                                    |
| Test 2<br>Contract None selected choose co                             |                   | TXST-ALERRT-2020-4292-ALERRT<br>Jimmy (Bo) Kidd change 3A fo | 100.00 1 100.00<br>EA Shipping 0.00 USD                                                                            |
| Commodity Code                                                         | P<br>Commodity Co |                                                              | More Actions                                                                                                    |
|                                                                        |                   |                                                              | Supplier subtotal 200.00 USD                                                                                       |
| Have you made changes? Update                                          |                   |                                                              | 2 Item(s) for a total of <b>200.00</b> USD                                                                         |
|                                                                        |                   |                                                              | subtotal: 200.00 USD<br>estimated tax, shipping & handling: 0.00 USD                                               |
|                                                                        |                   |                                                              | Proceed to Checkout or Assign Cart                                                                                 |

- **Step 3B:** At the next screen click on **Proceed to Checkout**.
- Step 4: The Header Accounting Code section, as shown below, applies to every line. If you need different accounting codes on different lines, then you must change each line's accounting codes on the requisition. Only lines that <u>differ</u> from the Header Accounting Code section will need to be changed. Enter in the information in all the **Required Field** areas making sure that the correct account combination is entered; and then click **Save**. Click on the **Edit** button to the right of each accounting code lines.

| Shopping Car                                   | 🕇 for Judi Nicholson                                                                                             |                                                       |                                     |                                           | Continue Shopping                             | 2 item(                                  | s) for a total of <b>200.00</b> USD                                                     |
|------------------------------------------------|----------------------------------------------------------------------------------------------------|-------------------------------------------------------|-------------------------------------|-------------------------------------------|-----------------------------------------------|------------------------------------------|-----------------------------------------------------------------------------------------|
| Name this cart: 2019-11-2                      | 26 jn11 01                                                                                                    |                                                       |                                     |                                           | 3B                                            | estimated<br>Proceed to Checke           | subtotal 200.00 USD<br>tax, shipping & handling: 0.00 USD<br>put or Assign Cart         |
| Have you made changes? [                       | Update                                                                                                    |                                                       | E                                   | )   😳 Help Add Non-Catalog Item           | Empty Cart Create New Cart                    | Perform an action on (0 item             | s selected) 👻 Select All                                                                |
| Jimmy (Bo) Kidd                                | nore info                                                                                                    |                                                       |                                     |                                           |                                               |                                          | Add Non-Catalog Item                                                                    |
| Product Description                            |                                                                                                    |                                                       |                                     |                                           |                                               | Unit Price                               | Quantity Total                                                                          |
| Test                                           |                                                                                                    |                                                       |                                     |                                           |                                               | 100.00                                   | 1 100.00                                                                                |
| Contract                                       | TXST-ALERRT-2020-4292-ALE<br>Jimmy (Bo) Kidd change<br>copy to other lines                                       | RRT 🔻 more info                                       |                                     |                                           |                                               | EA                                       | Shipping 0.00 USD<br>Handling 0.00 USD                                                  |
| Commodity Code                                 | م                                                                                                    |                                                       |                                     |                                           |                                               | More Actions <b>•</b>                    |                                                                                         |
| Test 2                                         |                                                                                                    |                                                       |                                     |                                           |                                               | 100.00                                   | 1 100.00                                                                                |
| Contract<br>Commodity Code                     | None selected choose contract                                                                                    | <b>t</b>                                              |                                     |                                           |                                               | EA<br>Update<br>More Actions             | Shipping 0.00 USD<br>Handling 0.00 USD                                                  |
|                                                |                                                                                                    |                                                       |                                     |                                           |                                               | Supp                                     | lier subtotal 200.00 USD                                                                |
| General 🛛 Shipping                             | Almost ready to go! The     Required field: Account Ass     Required field: Fund     Required field: O/A Account | list below needs to be addressed<br>signment Category | enis 🗢 External Notes and Attachmen |                                           | 38                                            |                                          | Place Orde<br>Assign Cart<br>Place Orde<br>Assign Cart<br>thopping cart ① Continue Shop |
| Paguicitian 00 Annuals                         | Required field: Storage Loc PO Preview Comments Attachm                                                          |                                                       |                                     |                                           |                                               |                                          |                                                                                         |
|                                                | Billing Accounting Codes                                                                                         |                                                       |                                     |                                           |                                               |                                          | 8                                                                                       |
|                                                |                                                                                                    |                                                       |                                     |                                           |                                               |                                          | Hide value descript                                                                     |
|                                                |                                                                                                    |                                                       |                                     | o all lines unless specified by line item |                                               |                                          | _                                                                                       |
|                                                | Account A                                                                                                    | ssignment Category                                    |                                     |                                           | Storage Location                              |                                          | Edit                                                                                    |
| Required field                                 |                                                                                                    |                                                       | 70 VG<br>😵 R                        | lue<br>equired field                      |                                               |                                          |                                                                                         |
| Purchasing Grou<br>CPO<br>Central Purchasing O | BC                                                                                                    |                                                       |                                     | e Overall Limit<br>no value               | Valid Start Date (Enter MMDDYYYY)<br>no volue | Valid End Date (Enter MMDDYY<br>no value | m Edit                                                                                  |
| Fund                                           | Cost Cen                                                                                                    | ter Internal O                                        | rder WBS Element                    | G/L Account                               | Asset                                         | Asset Sub-Number                         | Edit                                                                                    |
| no value<br>S Required field                   | no valu                                                                                                    |                                                       |                                     | no value<br>S Required field              | no value                                      |                                          |                                                                                         |

**Step 5:** To setup the Limit Framework, select **edit** on the second line in the **Header Accounting Codes** section and enter the following:

- 1. Select the correct **Purchasing Group**; CPO for most of the campus.
- 2. Change the **PO Type** to **BCF**;
- 3. Under Limit Select B.
- 4. Leave **Expected Value** and **Overall Limit** blank.
- 5. Enter a valid start date and end date for the Framework.
- 6. Click **Save** after all data in the **Header Accounting Codes** is entered correctly.

\*\*\*It is critical that the dates are entered as shown in the example MMDDYYYY. The framework order will fail and not post into SAP if entered incorrectly.\*\*\*

| 1 formation                                                                              |                  |                                                  | Inc                                                      | CONSULED SUBJECTS SHEINED HINES | checified mitline item                        |                                          |
|------------------------------------------------------------------------------------------|------------------|--------------------------------------------------|----------------------------------------------------------|---------------------------------|-----------------------------------------------|------------------------------------------|
|                                                                                          |                  | Account Assignment Category                      |                                                          |                                 |                                               | Storage Location                         |
| K<br>Select from all values<br>Required field                                            |                  |                                                  |                                                          |                                 | m all values<br>ired field                    |                                          |
|                                                                                          |                  |                                                  | 6                                                        | Save                            |                                               |                                          |
| 2 Frration 2<br>Purchasing Group<br>Select from profile values<br>Select from all values | PO Type<br>BCF V | Limit                                            | Expected Value                                           | Overall Limit                   | Valid Start Date (Enter MMDDYYYY)<br>05162010 | Xalid End Date (Enter MMDDYYYY) 06012018 |
|                                                                                          |                  | 6                                                |                                                          | -                               |                                               |                                          |
| 3 Codes                                                                                  |                  |                                                  |                                                          |                                 |                                               | ?                                        |
| Fund 2000011019 Select from all values  Required field                                   | Cost Center      | Internal Order 0900002255 Select from all values | WBS Element G<br>726600<br>Select from all<br>G Required |                                 | Asset Asset Sub                               | -Number add split                        |
|                                                                                          |                  |                                                  | Save Cancel                                              |                                 |                                               |                                          |
| ther Information 2                                                                       |                  |                                                  |                                                          |                                 |                                               | ? X                                      |
| Purchasing Group                                                                         | PO Type          | Limit                                            | Expected Value                                           | Overall Limit                   | Valid Start Date (Enter MMDDYYYY)             | Valid End Date (Enter MMDDYYYY)          |
| CPO<br>Select from profile values                                                        | BCF v            | <u>8</u> ~                                       | 4<br>Sive Cancel                                         | 4                               | 12312019                                      | 12312019                                 |

- Step 6: To set the Expected Value and Overall Limit for each line, make sure the Accounting Codes tab is selected; scroll down to the Product Description section.
- Step 6A: For line 1, click on the edit button to the right of Other Information 2 (same as header) line. A pop-up screen will appear that will allow you to enter the Expected Value and the Overall Value. When you have finished, click on the Save button. Make sure that for each line, you click edit and enter the Expected Value and the Overall Value, clicking on the Save button after each entry.
- Step 7: If you need to attach any internal or external notes and or attachment, proceed to those tabs. Once the notes and attachments sections are complete or you do not have any, proceed to the Final Review tab. (See Completing the Checkout Process Internal and External Notes and Attachments)

| 🦻 General 🥝 Ship 🤤                   | Billing 🛕 Acc                     | counting Codes a     | nal Notes and Attachments | 🥝 External Notes and A  | ttachments 🛛 😨 Purchasing L       | Jse Only 🛕 Final Review        |
|--------------------------------------|-----------------------------------|----------------------|---------------------------|-------------------------|-----------------------------------|--------------------------------|
| _                                    |                                   |                      |                           |                         |                                   |                                |
| Requisition                          | PR Approvals                      | Comments             | Attachments (2)           | History                 |                                   |                                |
| Summary                              | Shipping                          | Bill 6               | ccounting Codes           | Supplier In             | fo Taxes/S&H                      | L                              |
|                                      |                                   |                      |                           |                         |                                   |                                |
| Product Description                  |                                   |                      | Catalo                    | y No Size / P           | ackaging Unit Price               | Quantity Ext. Price            |
| Test 🍺 🛛 more info                   |                                   |                      |                           | I                       | A 100.00 1 EA                     | 100.00 USD                     |
| Other Information (same as header)   |                                   |                      |                           |                         |                                   | edit                           |
| Other Information 2 (same as header) |                                   |                      |                           |                         |                                   | 6A Edit                        |
| er Information 2                     |                                   |                      |                           |                         |                                   |                                |
| Purchasing Group                     | РО Туре                           | Limit                | Expected Value            | Overall Limit           | Valid Start Date (Enter MMDDYYYY) | Valid End Date (Enter MMDDYYY) |
| CPO<br>Central Purchasing Office     | BCF<br>Bobcatalog Framework Order | ВМ                   | 100                       | 100                     | 05182018                          | 06012018                       |
|                                      |                                   | 6                    | A Save Cancel             |                         |                                   |                                |
| 🖉 General 🥝 Shipping                 | 🧭 Billing 📀 Accour                | nting Codes 📀 Intern | al Notes and Attachments  | External Notes and Atta | ebroante 🔗 Durchasierettee        | Only 🔗 Final Review            |
| general 🤡 Shipping                   |                                   | iting codes 🔮 intern |                           | External Notes and Atta | chiments V Purchasing Use         | Only Final Review              |
|                                      |                                   |                      | 7                         | 7                       |                                   |                                |

Step 8: On the Final Review it will be noted if you have completed all the required fields. If you have not, you will need to complete them before you can place the order or assign the cart. There may be a note stating that there is an error, but it will not prevent you from placing the order or assigning the cart. Review the Accounting Code section to ensure the correct values are entered for the framework values and the account assignment values. Click on Place Order or Assign Cart as applicable. If not a requisitioner, only the Assign Cart option will be available. Once the cart is placed into order, the requisition will go through the standard workflow for approvals. After approvals, the order is sent to the vendor and imported into SAP. Login into SAP and view the framework order.

| 🥝 General 🥝 Shipping | 📀 Billing 📀 Accounting Codes 📀 Internal Notes and Attachments 📀 External Notes and Attachments 📀 Purchasing Use Only 🔗 Final Review | Place Order |
|----------------------|----------------------------------------------------------------------------------------------------|-------------|
|                      | 9 Return to sh                                                                                                    | Assign Cart |
|                      | All done! The required information has been completed and this request is ready to be submitted.                                    |             |
|                      | Once you have reviewed the details, you may continue by clicking the button at the top of the page.                                 |             |
|                      | A You need to be aware of the following issue(s), but it will not prevent you from submitting your request.                         |             |
|                      | Empty field: Description                                                                                                    |             |